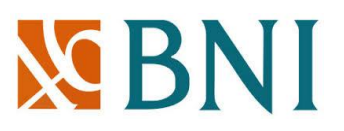

## **Panduan Transaksi yap! di website [www.garuda-indonesia.com](http://www.garuda-indonesia.com/)**

### 1. Kunjungi website [www.garuda-indonesia.com](http://www.garuda-indonesia.com/)

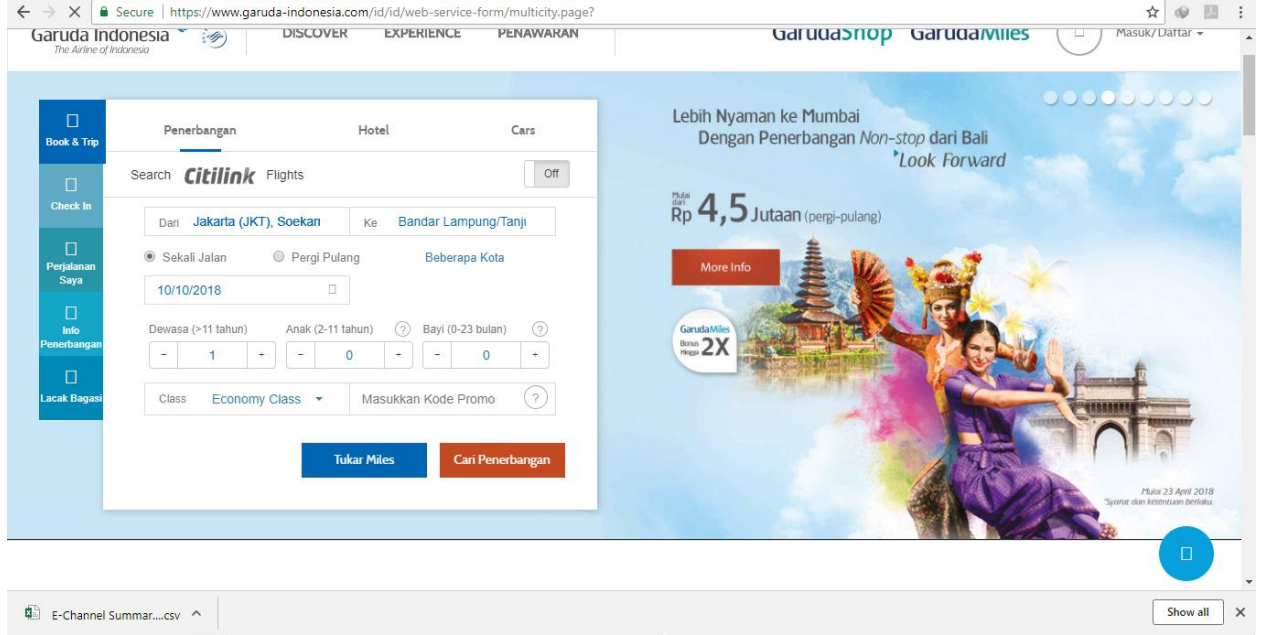

### 2. Pilih keberangkatan dan tujuan penerbangan

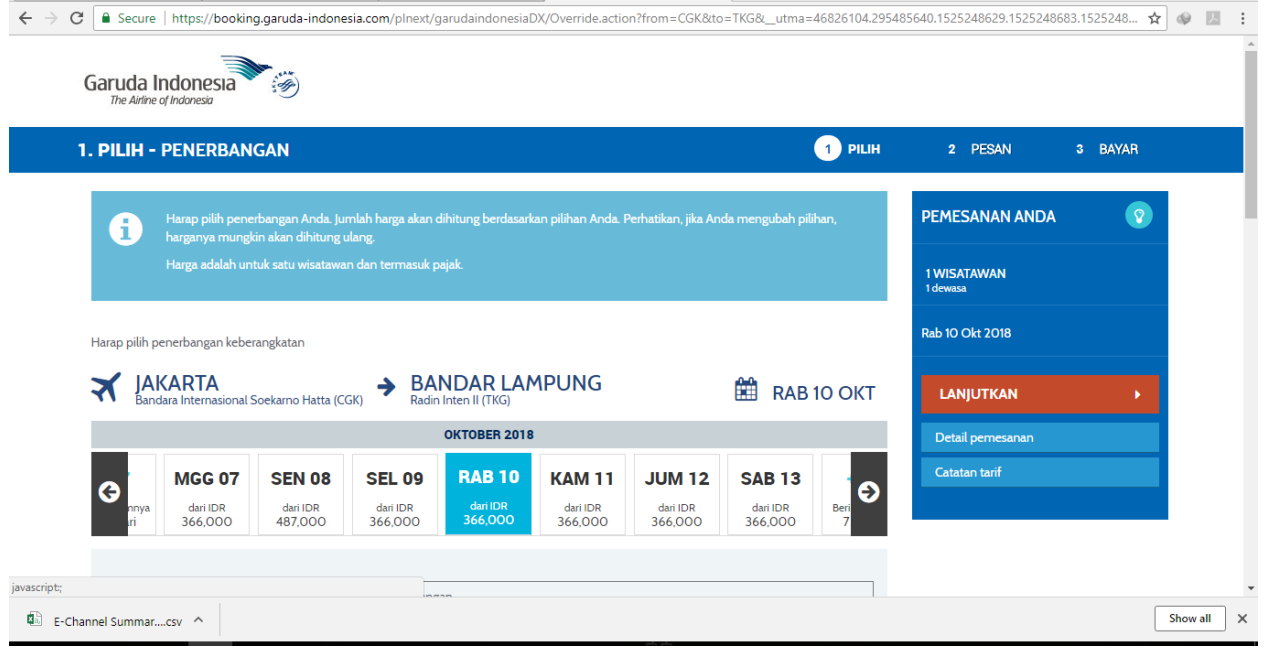

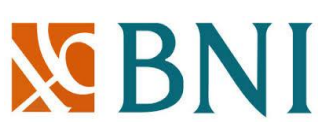

3. Pada halaman pilih metode pembayaran, pilih yap! dan masukkan alamat email. Lalu klik tombol "Lanjutkan pembayaran"

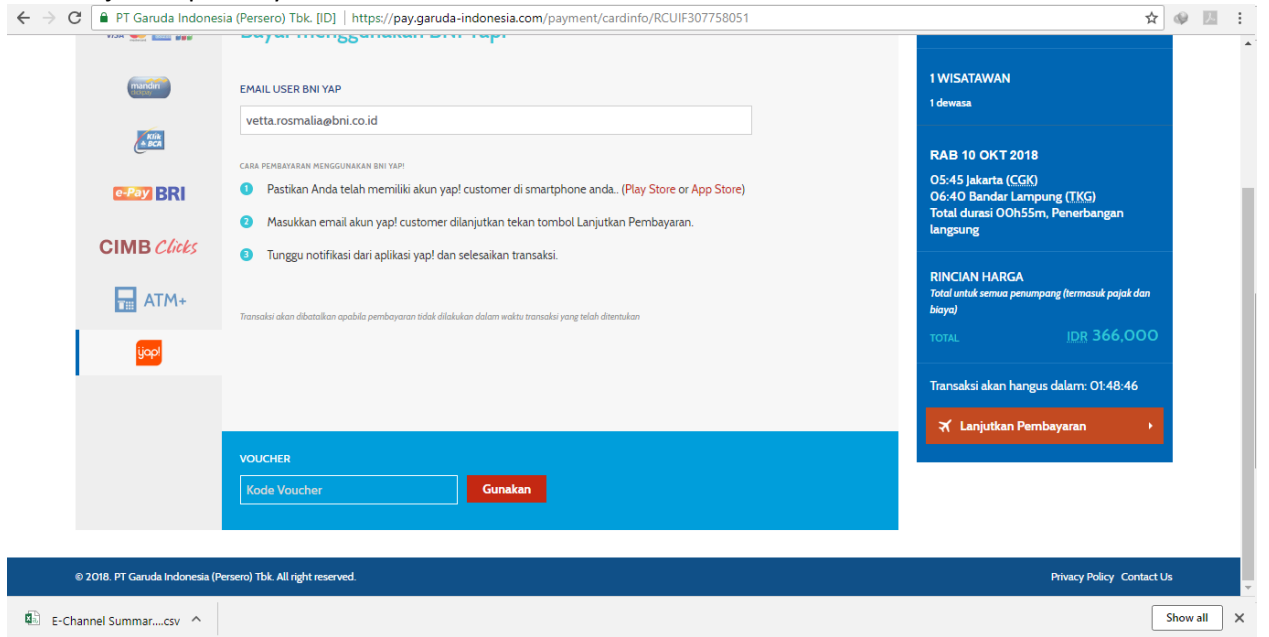

#### 4. Klik tombol "Lanjutkan" pada halaman konfirmasi pembayaran.

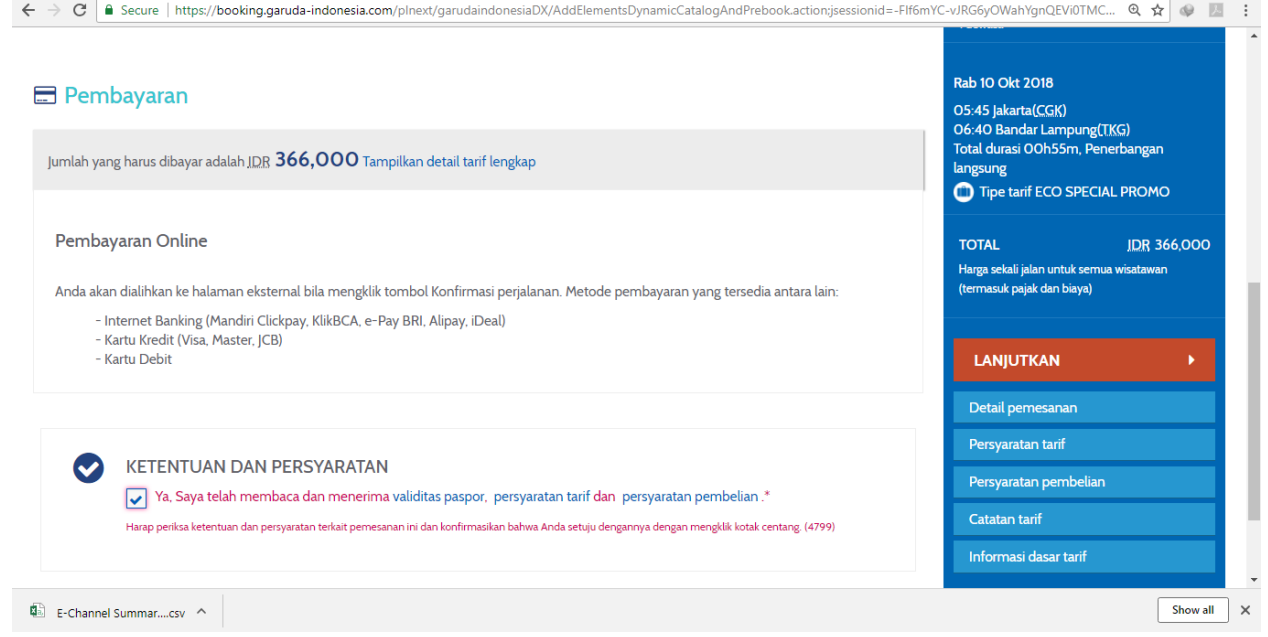

5. Selanjutnya lakukan buka dan login pada aplikasi yap! customer.

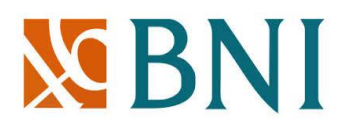

6. Klik ikon sebelah kanan atas atau kiri atas  $\rightarrow$  Pilih menu "Transaksi Online"

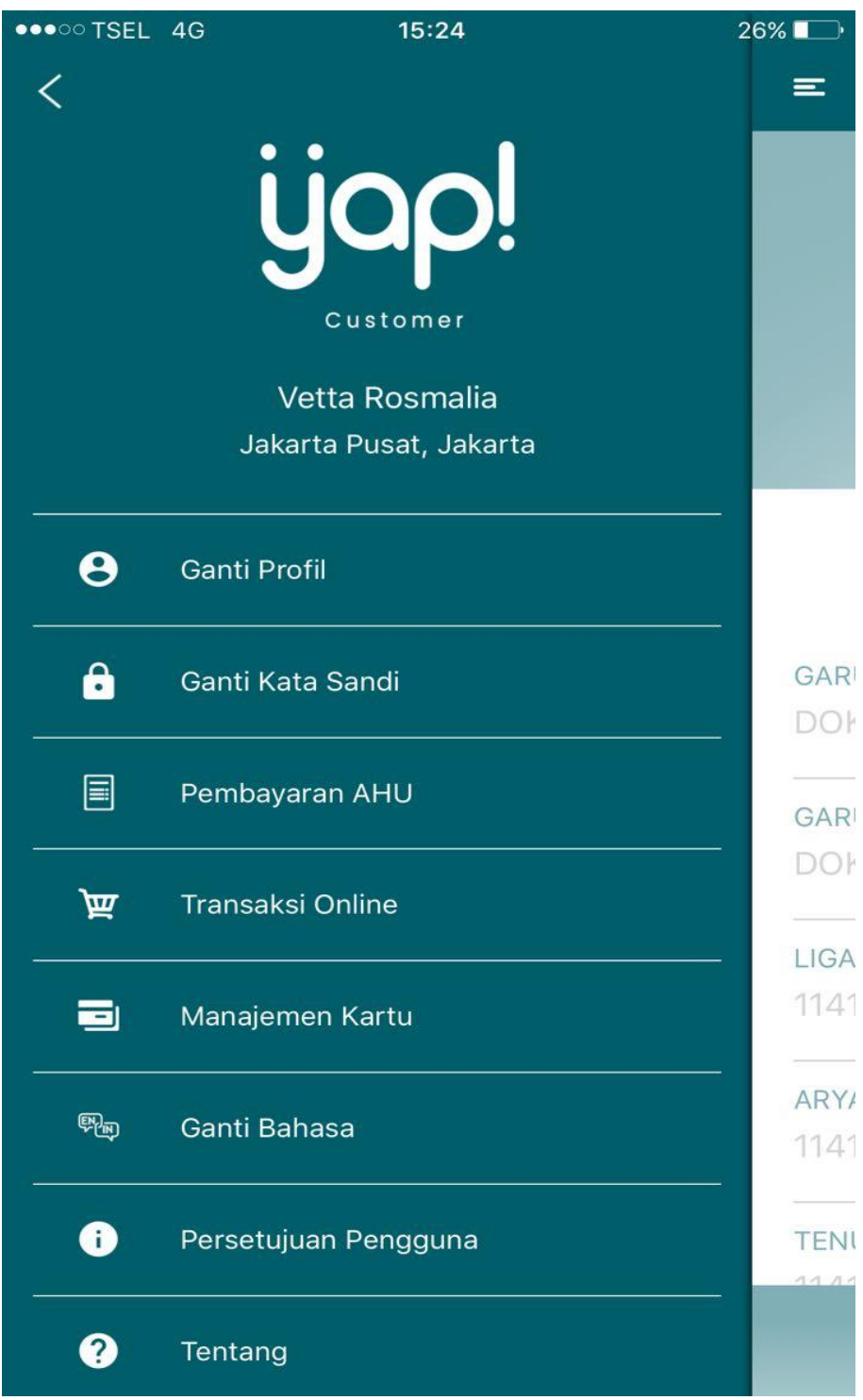

# XBNI

### 7. Pilih transaksi online yang belum terbayar

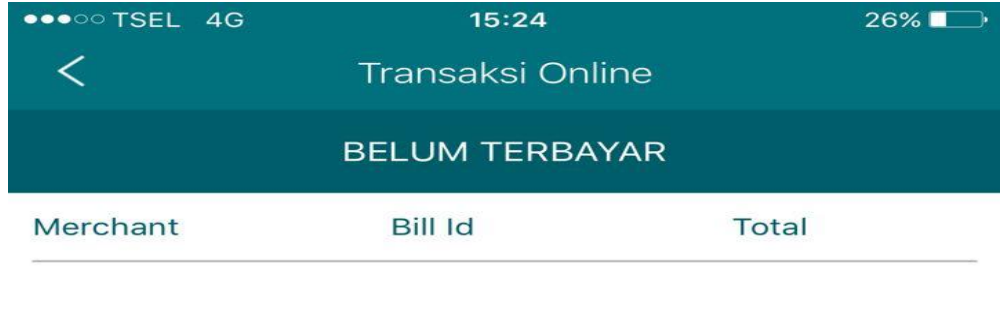

Rp 366.000,-

**DOKU268100** 

GARUDA YAP WEB

#### 8. Pilih sumber dana transaksi

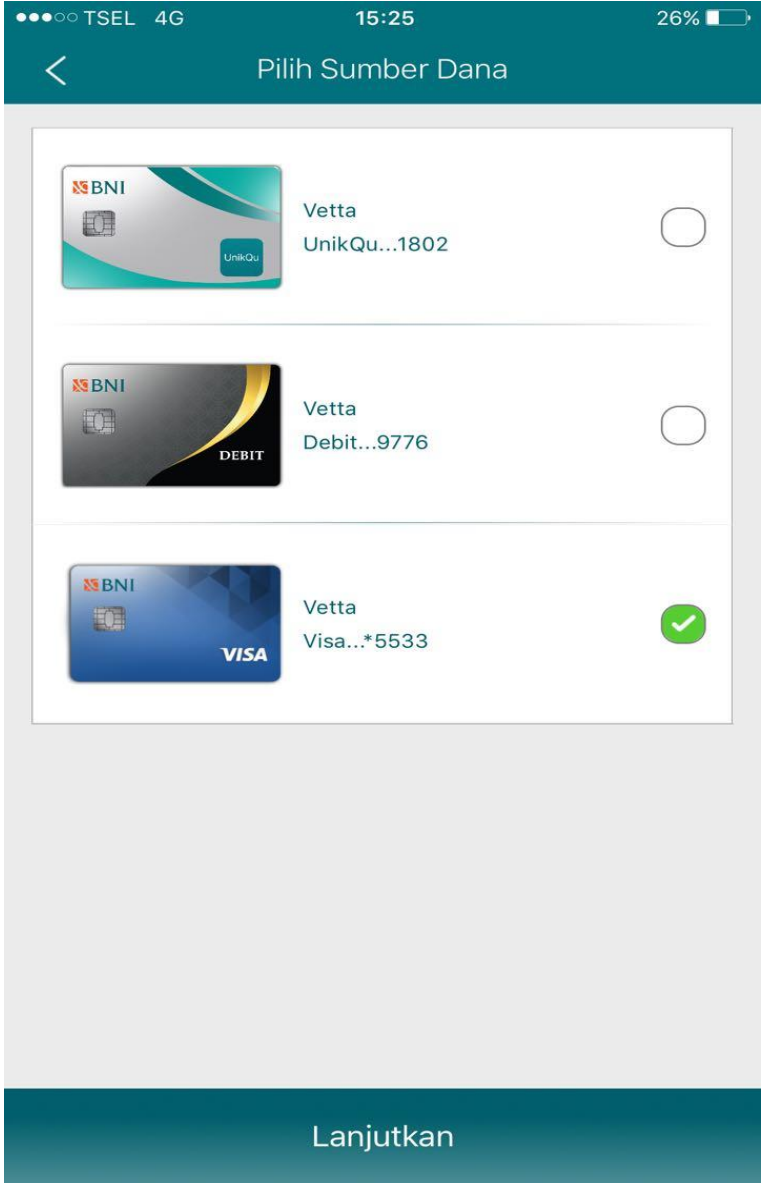

## XBNI

9. Masukkan pin dari sumber dana yang dipilih.

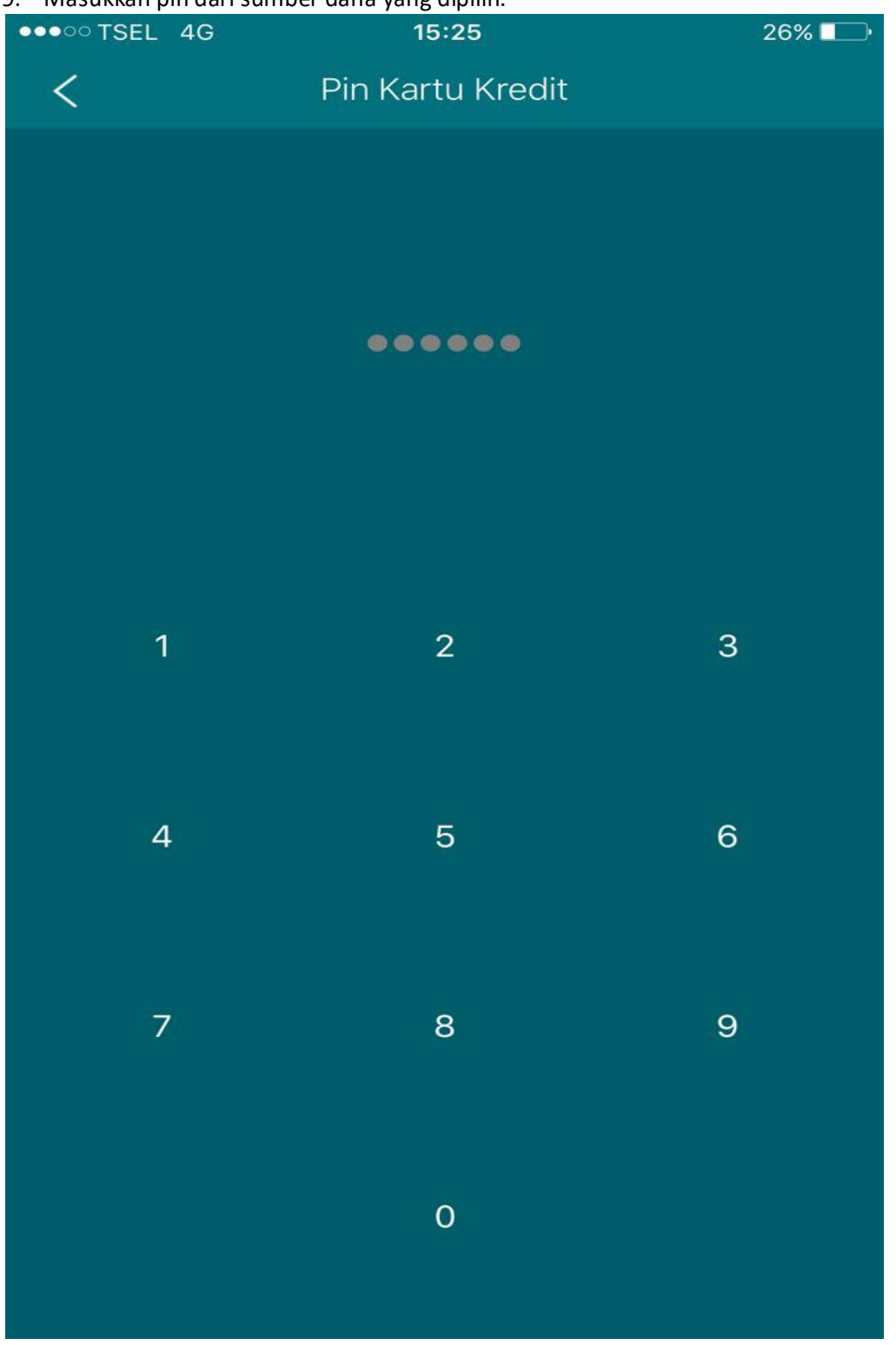

10. Transaksi selesai